# **Dell P2018H مدير عرض Dell دليل المس تخدم**

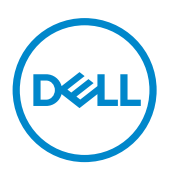

**طراز الشاشة: H2018P الطراز التنظيمي: Hc2018P**

**مالحظة:** تشير المالحظة إلى معلومات هامة تساعدك في االستخدام األفضل للكمبيوتر.

**© حقوق الطبع والنشر لعام 2017 محفوظة لصالح شركة Dell أو الشركات التابعة لها لعام. جميع الحقوق محفوظة.**  تعد Dell وEMC هما العالمتين التجاريتين لشركة Inc Dell أو الشركات التابعة لها، أما العالمات التجارية األخرى فهي ملك -<br>الأصحابها.

 $Y \cdot Y = 0.9$ 

مراجعة. 00A

### **المحتويات**

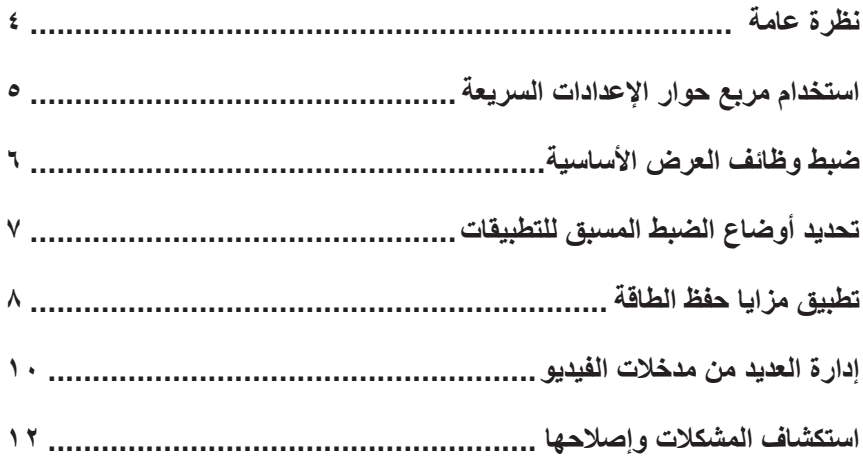

#### **ةماع ةرظن**

<span id="page-3-0"></span>مدير عرض Dell هو تطبيق Windows يستخدم إلدارة شاشة أو مجموعة من الشاشات. حيث يسمح هذا التطبيق بإمكانية ضبط الصورة المعروضة وتحديد اإلعدادات التلقائية وإدارة طاقة الشاشة وتنظيم النافذة وتدوير الصور وغيرها من الخصائص المتوفرة في طرازات شاشات Dell. وبمجرد التثبيت، سيتم تشغيل مدير عرض Dell عند كل مرة يتم فيها تشغيل الكمبيوتر، وسيتم وضع رمزه في حاوية اإلشعارات. تتوفر معلومات حول الشاشات المتصلة بالكمبيوتر عند تمرير الماوس على رمز حاوية اإلشعارات.

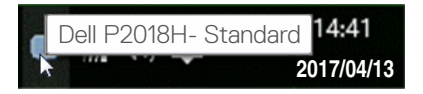

**مالحظة:** يحتاج مدير عرض Dell الستخدام قناة CI/DDC للتواصل مع الشاشة. يرجى تمكين CI/DDC **في القائمة كما هو موضح أدناه**.

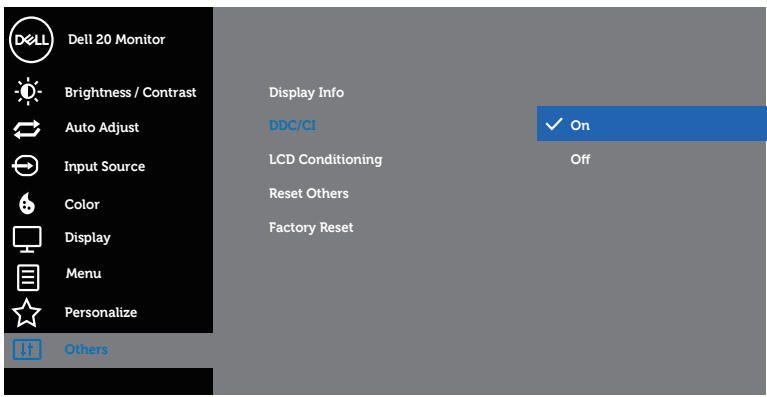

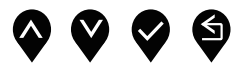

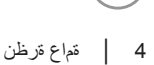

**D**&LI

## **ةعيرسلا تادادعإلا راوح عبرم مادختسا**

<span id="page-4-0"></span>يتم فتح مربع حوار **Settings Quick( اإلعدادات السريعة(** عند النقر على رمز حاوية إشعارات مدير عرض Dell. عند توصيل أكثر من طراز Dell يدعمه النظام، يتم تحديد شاشة أساسية معينة باستخدام القائمة الموفرة. يتيح مربع حوار **Settings Quick( اإلعدادات السريعة(** بالضبط المناسب لمستوى سطوع وتباين الشاشة. يمكن اختيار وضع مسبق الضبط يدويا أو تمكين االختيار التلقائي لوضع مسبق الضبط حسب التطبيق النشط.

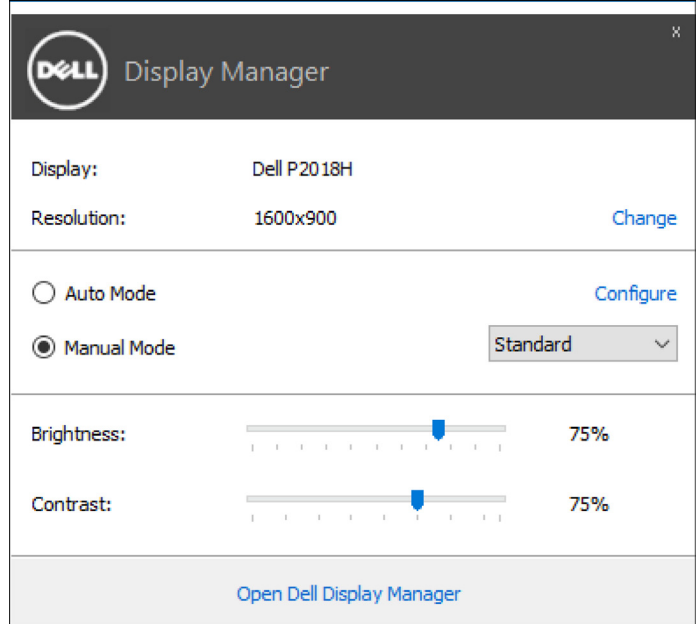

ً يوفر أيضا مربع حوار **Settings Quick( اإلعدادات السريعة(** الوصول لواجهة المستخدم المتقدمة الخاصة بمدير عرض Dell، وضبط الوضع التلقائي والوصول لمزايا أخرى.

#### **ةيساسألا ضرعلا فئاظو طبض**

<span id="page-5-0"></span>ً يمكن تطبيق الوضع المسبق الضبط للشاشة المحددة يدويا باستخدام القائمة الموجودة على التبويب **Basic( أساسي(**. أو بدلاً من ذلك، يمكن تفعيل الوضع التلقائي. يؤدي Auto Mode (الوضع التلقائي) إلى تطبيق الوضع المسبق الضبط ً المطبق تلقائيا عند تنشيط تطبيقات محددة. للحظات تظهر رسالة على الشاشة تبين الوضع المسبق الضبط المختار.

ً يمكن أيضا ضبط سطوع وتباين الشاشة المحددة مباشرة من عالمة التبويب **Basic( أساسي(**.

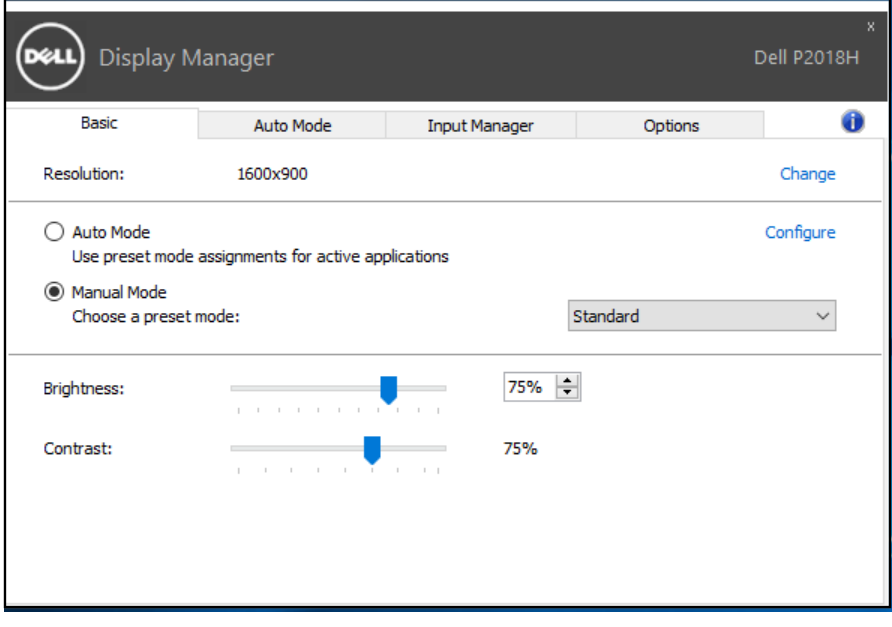

#### <span id="page-6-0"></span>**تاقيبطتلل قبسملا طبضلا عاضوأ ديدحت**

تتيح عالمة تبويب **Mode Auto( الوضع التلقائي(** دمج وضع مسبق محدد مع تطبيق محدد، ومن ثم تطبيقه تلقائيًّا. عند تفعيل Mode Auto( الوضع التلقائي(، سيتم تحويل مدير عرض Dell تلقائيا إلى الوضع المسبق الضبط المقابل عند تنشيط التطبيق المقترن. قد يكون الوضع المسبق الضبط المعين على تطبيق خاص هو نفس الوضع على كل شاشة متصلة، أو قد يختلف الوضع المسبق الضبط من شاشة إلى أخرى.

يعد مدير عرض Dell مكون مسبق لكثير من التطبيقات الشهيرة. إلضافة تطبيق جديد إلى قائمة التعيين، اسحب التطبيق من قائمة Start (البدء) من سطح مكتب Windows أو أي مكان آخر وأسقطه في القائمة الحالية.

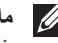

**مالحظة:** سيكون تعيين وضع مسبق لضبط لمهام الملفات الدفعية والبرامج النصية وأدوات التحميل والملفات غير القابلة للتنفيذ مثل سجالت zip أو الملفات المحزمة غير مدعوم وغير فعال.

وباإلضافة إلى ذلك يمكن تمكين خيارا ينشط وضع **Game( اللعبة(** المضبوط مسبقا عند تشغيل تطبيق D3Direct في وضع ملء الشاشة. لتخطي مثل هذا السلوك أللعاب معينة، قم بإضافتها لقائمة التعيين بوضع مسبق الضبط مختلف. تأخذ التطبيقات التي يتم تقديمها في قائمة التعييم أولوية فوق إعداد D3Direct العام.

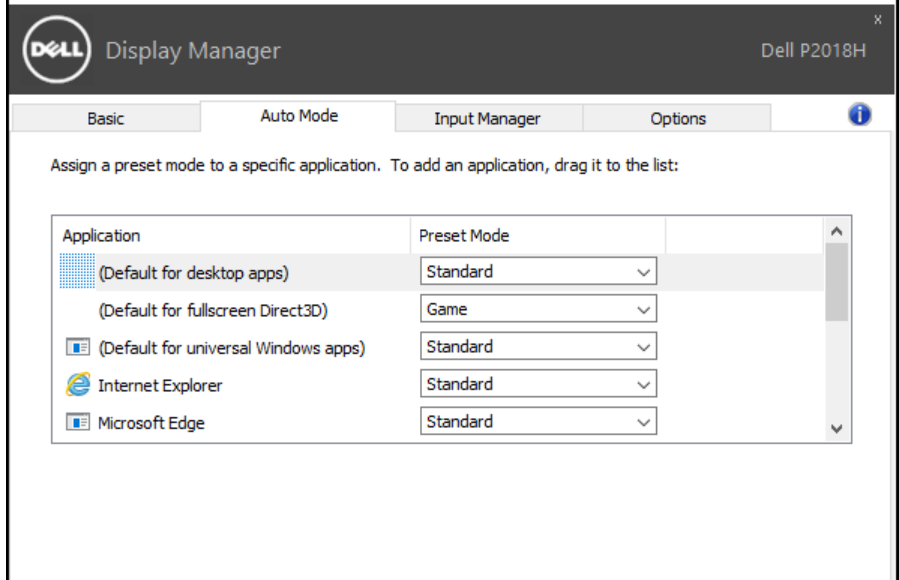

# **ةقاطلا ظفح ايازم قيبطت**

<span id="page-7-0"></span>تتاح في كل طرازات Dell المدعومة عالمة **Options( الخيارات(** لتوفير خيارات PowerNap لتوفير الطاقة. عند تنشيط شاشة الحفظ، يمكن ضبط سطوع الشاشة لمستوى الحد الادنى او يمكن وضع الشاشة في وضع السكون لتوفير الطاقة.

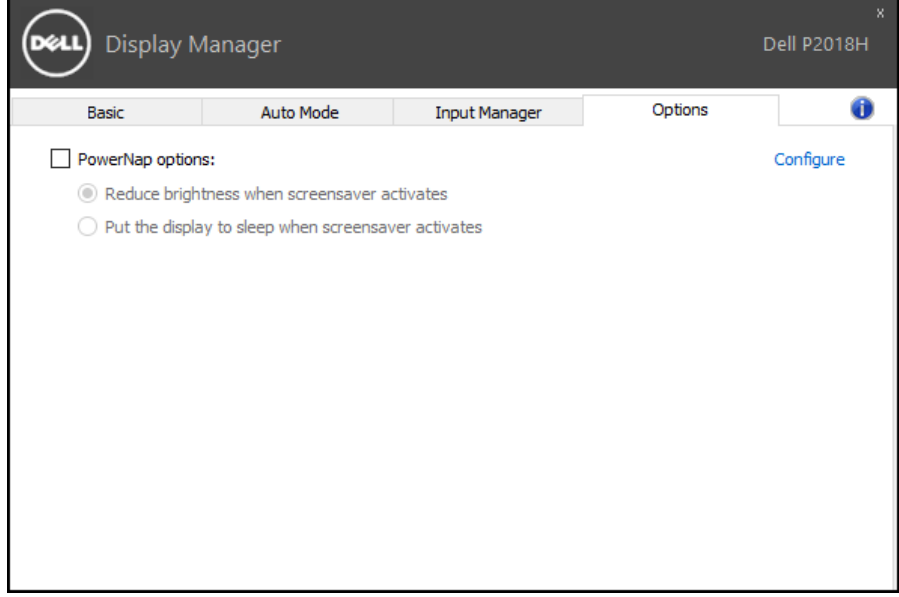

### **ويديفلا تالخدم نم ديدعلا ةرادإ**

<span id="page-8-0"></span>توفر عالمة التبويب **Manager Input( مدير الدخل(** وسائل سهلة إلدارة العديد من مدخالت الفيديو المتصلة بشاشة Dell. إذ يُسهل االنتقال بين المدخالت أثناء عملك على حاسبات متعددة.

كل منافذ مدخل الفيديو المتاحة على شاشتك مدرجة. ويمكنك تسمية كل مدخل منها باالسم الذي تريده. يُ َرجى حفظ التغيير ات التي قمت بها بعد التحرير.

يمكنك تحديد مفتاح اختصار لالنتقال بسرعة إلى المدخل المفضل لديك ومفتاح اختصار آخر لالنتقال بسرعة بين مدخلين إذا كنت معتادًا على العمل متنقلاً بينهما.

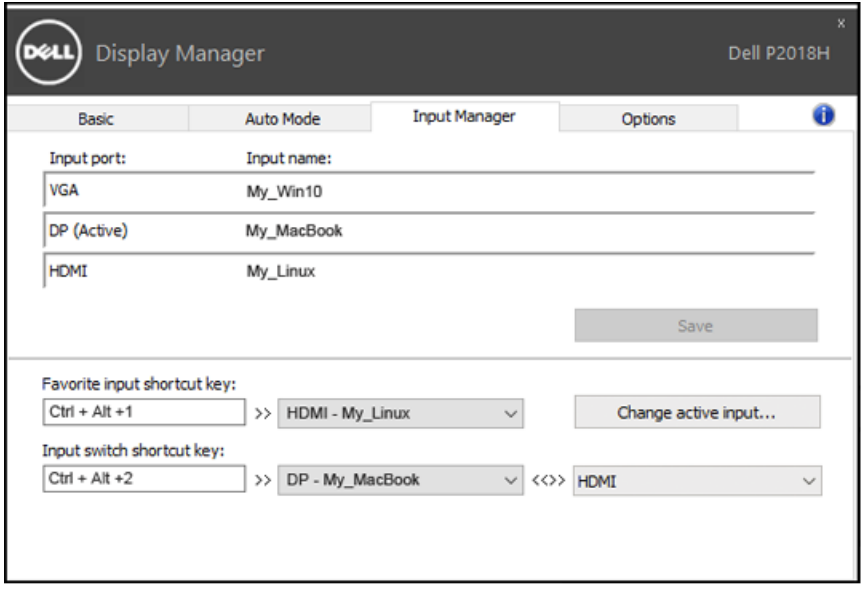

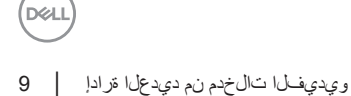

يمكن استخدام القائمة المنسدلة للتبديل إلى أي مصدر دخل.

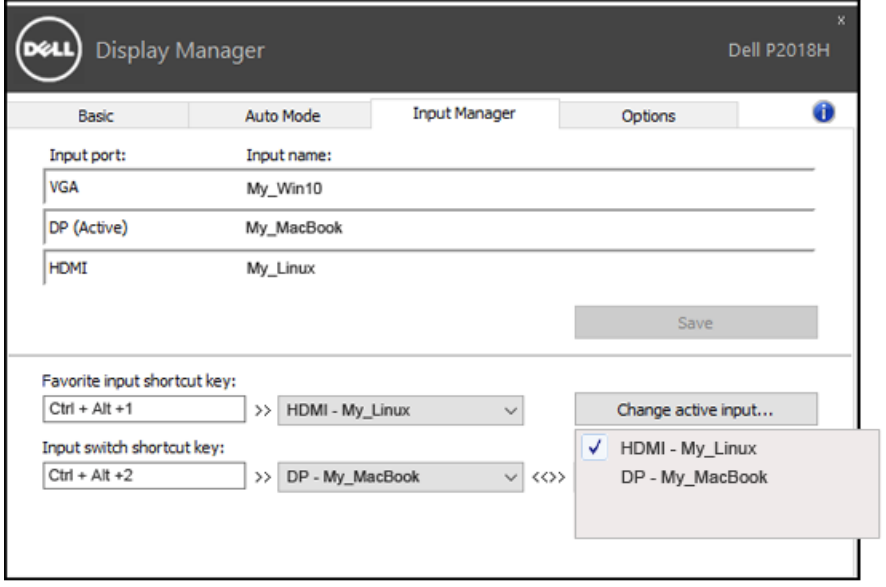

**مالحظة:** يتصل DDM بشاشتك حتى عندما تعرض شاشتك فيديو من حاسوب آخر. يمكنك تثبيت DDM على حاسوبك الشخصي الذي تعتاد على استخدامه وتتحكم من خالله بالتنقل بين المدخالت. كما يمكنك تثبيت DDM على أجهزة الحاسوب الشخصي األخرى المتصلة بالشاشة.

#### **اهحالصإو تالكشملا فاشكتسا**

<span id="page-10-0"></span>إن فشل DDM في العمل مع شاشتك فسيعرض DDM األيقونة أدناه في حاوية اإلشعارات.

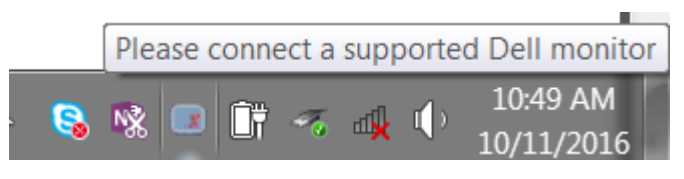

انقر على األيقونة ليعرض **DDM** رسالة خطأ بها المزيد من التفاصيل.

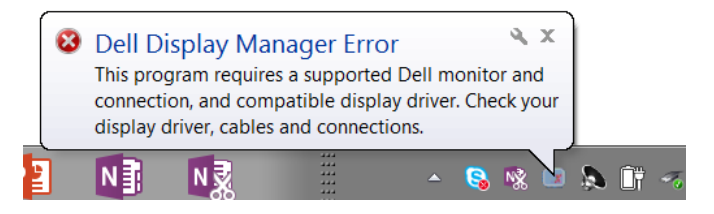

الرجاء مالحظة أن DDM ال يعمل إال مع شاشات من عالمة Dell التجارية. فإن كنت تستخدم شاشات من جهات تصنيع أخرى فلن يعدم DDM هذه الشاشات.

فإن فشل DDM في اكتشاف شاشة Dell مدعومة أو الاتصال بها فرجاء اتباع الإجراءات التالية لحل المشكلة:

- -1 تأكل من توصيل كابل فيديو بشكل صحيح بالشاشة وجهاز الكمبيوتر، وعلى وجه الخصوص يجب إدخال الوصالت بإحكام في منافذها الصحيحة.
	- -2 راجع قوائم المعلومات المعروضة على الشاشة للتأكد من تمكين CI/DDC.
- -3 تأكد من تثبيت برنامج التشغيل الصحيح وأنه أحدث نسخة من مورد برامج الرسومات )ntel أو AMD أو NVidia إلخ(. غالبا ما يكون برنامج تشغيل الشاشة هو السبب في فشل DDM.
- -4 قم بإزالة أي وحدات إرساء أو تمديدات كابالت أو محوالت بين الشاشة ومنفذ الرسومات. بعد التمديدات أو لوحات التوصيل أو المحوالت الرخيصة ال تدعم CI/DDC بشكل صحيح وقد تتسبب في فشل DDM. قم بتحديث برنامج تشغيل هذا الجهاز إن كانت أحدث نسخة متاحة منه.
	- -5 أعد تشغيل النظام.

DELI

قد ال يعمل DDM مع الشاشات التالية:

- طرازات شاشات Dell األقدم من 2013 وseries-D من شاشات Dell. يمكن الرجوع إلى مواقع دعم منتجات Dell على الويب لمزيد من المعلومات.
	- شاشات األلعاب التي تستخدم تقنية sync-G المعتمدة على Nvidia
		- الشاشات المرئية والالسلكية ال تدعم CI/DDC
- في بعض طرازات شاشات 1.2 DP السابقة قد يلزم تعطيل 1.2 DP/MST من خالل قائمة المعلومات المعروضة على الشاشة.

فإن كان جهاز الكمبيوتر متصال باإلنترنت سيتم توجيهك من خالل رسالة لتنزيل نسخة أحدث من تطبيق DDM إن كانت متاحة. ينصح بتنزيل وتثبيت أحدث نسخة من تطبيق DDM.

وبما تحتاج أيضا للبحث عن نسخة أحدث بالنقر بزر الماوس الأيمن على أيقونة DDM مع الضغط والإمساك بمفتاح 'shift'.

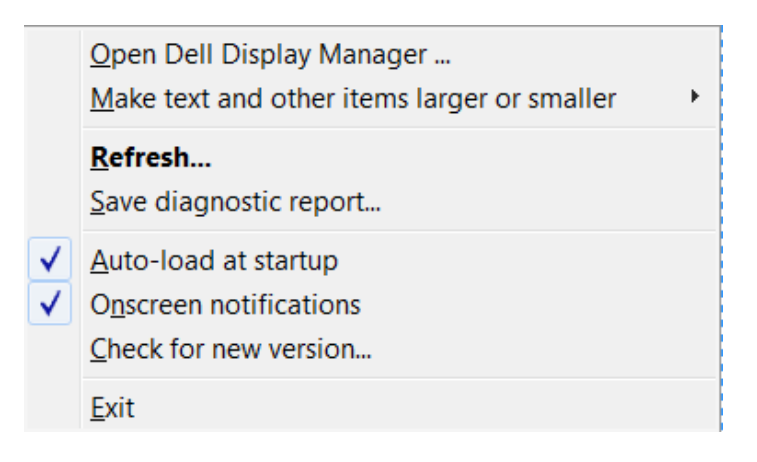

**D**&LI